## **CHANGER LES NUMÉROS DE LOT EN GROUPE**

Version 3.0 – 18.06.2021

# **Vlaanderen** is zorg

### **1. CHERCHER LES VACCINATIONS \***

Naviguez vers la page « **Mes enregistrements »** à l'aide du menu situé à gauche de la page d'accueil de Vaccinnet.

Saisissez à présent certaines informations pour retrouver le groupe de personnes pour lesquelles vous souhaitez effectuer des changements. Les critères de recherche sont :

- Le **nom** du vaccin
- La **date** à laquelle les vaccinations ont été effectuées ou la **date** à laquelle les données ont été saisies dans Vaccinnet.
- **Le numéro de lot** du vaccin avec lequel le groupe a été vacciné (optionnel)

Après avoir rempli les champs - critères de recherche, cliquez sur « **Chercher »**.

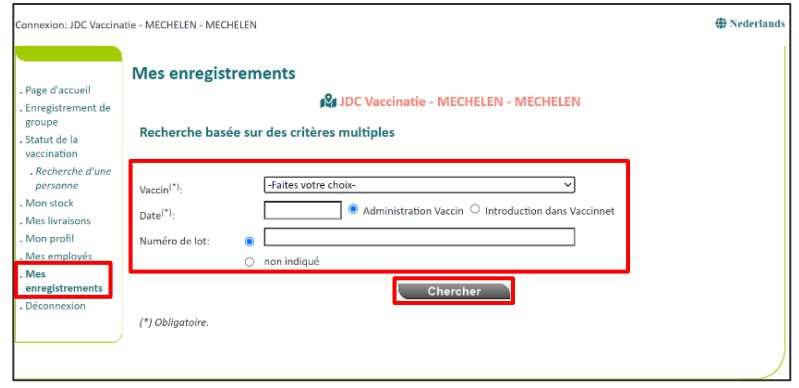

#### **2. SÉLECTIONNER PERSONNES**

Si les données que vous avez saisies correspondent bien à un groupe de vaccinations dans Vaccinnet, ce groupe sera affiché dans un tableau récapitulatif.

Cochez les personnes pour lesquelles vous souhaitez modifier le numéro de lot. Les personnes sélectionnées seront marquées en gris. Cliquez ensuite sur le bouton « **Ch. N° de lot »** situé en haut à gauche du tableau.

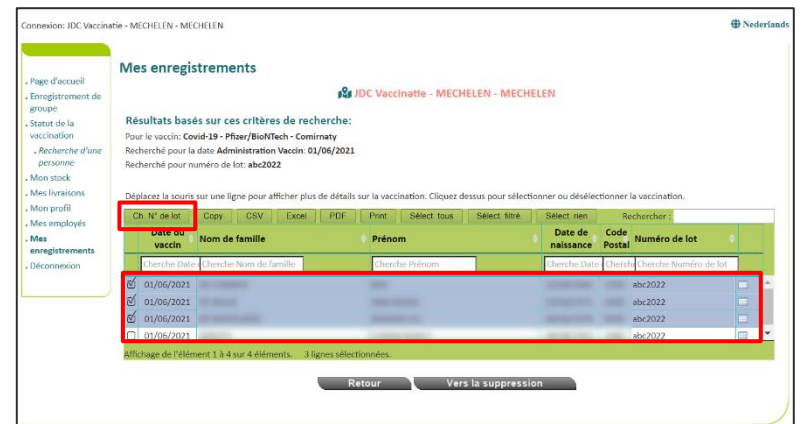

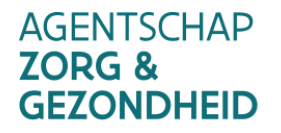

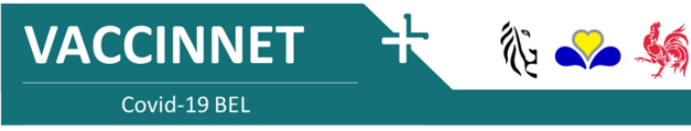

### **CHANGER LES NUMÉROS DE LOT EN GROUPE**

Version 3.0 – 18.06.2021

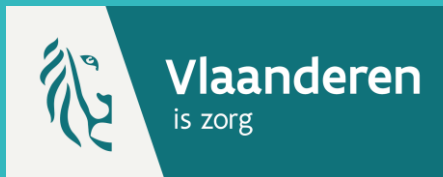

### **3. CHANGER LE NUMÉRO DE LOT**

Une nouvelle fenêtre s'ouvre. Remplissez le champ « Entrez le nouveau numéro de lot », puis cliquez sur « Ch. N° de lot ».

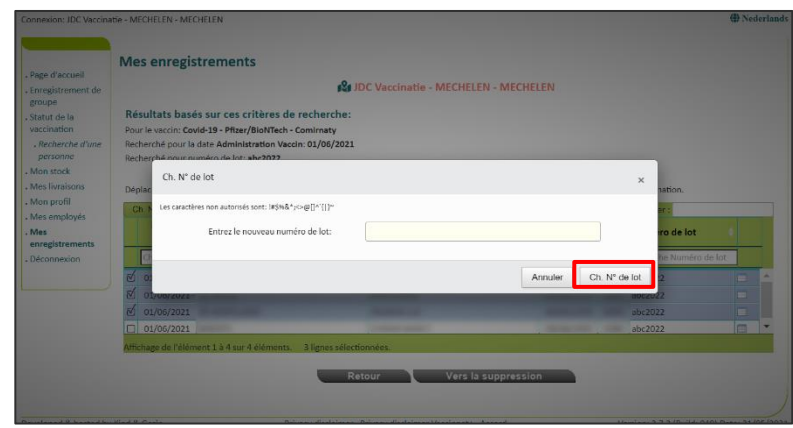

### **4. EFFECTUER UN CONTRÔLE**

Si les modifications ont bien été effectuées, vous reviendrez au tableau de synthèse. En haut, vous verrez un message indiquant que la modification a été correctement mise en place. Dans le tableau, vous verrez que le numéro de lot a été modifié pour les personnes sélectionnées.

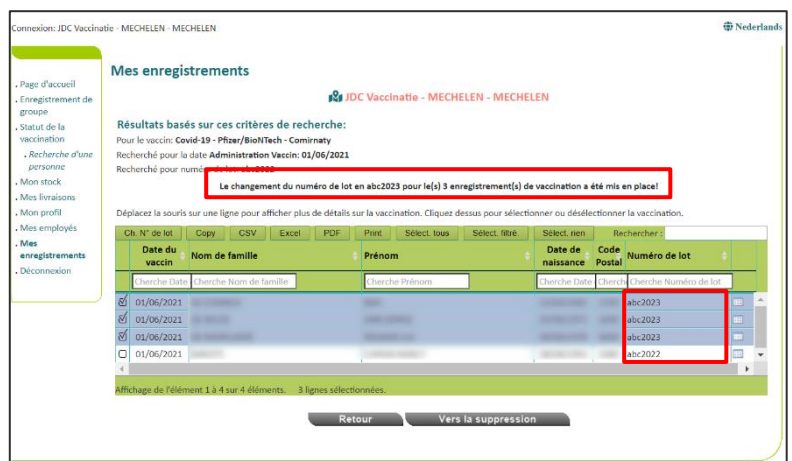

#### **REMARQUES**

\* Vous ne pouvez utiliser cette fonction que pour chercher les vaccinations que vous-même (ou l'entité via laquelle vous êtes connecté dans Vaccinnet) avez enregistrées. Les vaccins qui sont enregistrés par quelqu'un d'autre ne seront pas trouvés via cette fonctionnalité.

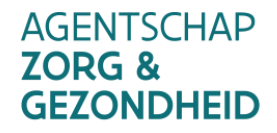

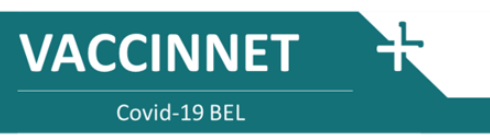

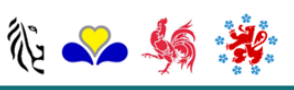